# ASSIGNMENT OVERVIEW **CREATE Y O UR C OMMUNITY HEALTH PR O FI LE**

# INSTRUCTIONS || READ BEFORE STARTING

You will look at existing data to develop a community health profile for the downtown area that you will be doing your Improving Your Community Health Project on. Since all health research and data is not always available at the city/town level, you will be looking at available data within your county and state to get a better picture of the health of your community. <u>The information you gather for this profile will not only count</u> towards your assignment in this module, but it will be an essential part of your Improving Your Community Health Project. Your findings will serve as a benchmark and point of comparison for your findings later in the course, <u>as you get out in the community to observe and collect data</u>. Note that **you are also responsible** for reading the <u>assignment page on Canvas</u>, that may have additional guidance or requirements.

## There are two ways to tackle this assignment:

Required For Students In US and Territories: 1) Start at the top of the resources list below, follow the instructions, and then find the corresponding city/county/state page(s) that have the same color dot as the resource, and use it to fill in the corresponding data.

Recommended For Students Residing Outside of US: 2) Start with the city/county/state page and find the data needed by using the dots at the top of the page to identify the resources that will be useful to gather the needed data. You should start with your city page first, then move onto county, and lastly state.

## Assignment submission:

There is one required order and format that your data should be submitted in and the order is listed below. Note that all pages in this assignment will need to be submitted as ONE PDF file. See order below.

## For Students Outside of the United States Only:

A resource list has been provided for locations within the United States, however if you are in a location<br>outside of the United States, the best place to start is with method 2 above, your city/county/state pages. Most of this data is available from various government and/or non-profit websites, including census and state/local departments of health websites, which are often also available in English, but you are welcome to use credible resources to gather the information you need. Not every country has city, county, state structures, and instead may have regions/provinces and municipalities, so go ahead and substitute the equivalent name for the corresponding pages. (For example: Italy has cities, provinces, and only one state -Italy, so you would gather data at the city, province 'county', and national 'state' level in this case). Feel free to reach out to your instructor with questions and further guidance if you are living outside of the United States and have additional questions.

## ASSIGNMENT SUBMISSION ORDER || SUBMIT ALL ITEMS BELOW AS ONE PDF FILE

- Initial Community Assessment
- City Health Profile
- County Health Profile
- State Health Profile
- **Final Questions**
- United States Department of Agriculture Map For Low Income and Low Access
- Additional Resources Used List Beyond Those Provided For Students Outside US: (ONLY needed if outside the US) This list should include resource name, website, & which profile (city/county/state) it supported

Student Name Community Area of Focus City/Town, State, County

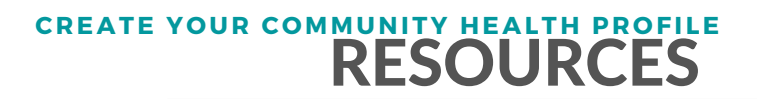

Your Community Area of Focus Will Be The Same For The Remainder of This Course

## **Create A Heal th Profile O fYour Communi ty**

You will conduct research on your community with currently existing and available data, before starting your Citizen Science experience in modules to follow. Starting with each of the resources below, you will use your findings to fill out the form on the following pages to create a unique health profile of your community. You will also use the findings to make determinations based on the data you've gathered. Check off once resource is accessed, saved, and data is input in appropriate form(s).

## Data Census Reports 1

- Start typing in City/Town but do not press enter. Visit: https://data.census.gov/cedsci/profile?q=Phoenix%20city,%20Arizona&g=1600000US0455000
- Once the city/town name pops up, select from drop down menu. If you have done it correctly, it should generate something that looks like the following:

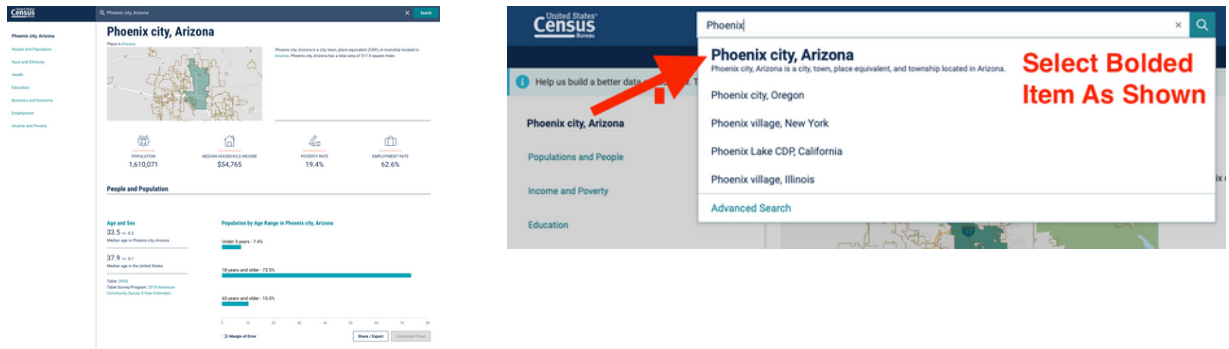

- Use information to fill out City Form below.
- You can also use this for the County & State Form by using the same steps above but typing in the state.

#### United States Department of Agriculture 2

Visit: https://www.ers.usda.gov/data-products/food-access-research-atlas/go-to-the-atlas/

- This shows low income areas where a significant number of residents have low access to supermarkets (More than 1 mile in urban areas or 10 miles rural areas)
- Type in City/Town
- Select Low Income and Low Access 1 and 10 miles.  $\bullet$
- Save PDF & attach to report
- Note your thoughts and comparisons on the City Profile in the box on lower right hand side

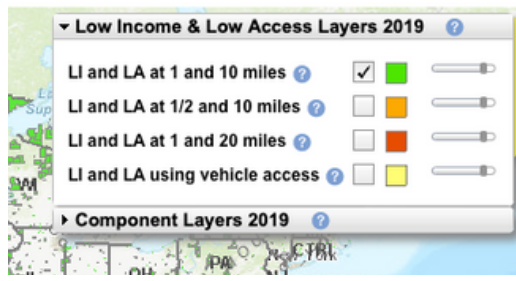

## Census Quickfacts 3

Visit: https://www.census.gov/quickfacts/

- Type in State. Do not select enter. Select state from pop up drop down menu.
- Type in City. Do not select enter. Select city or town from pop up drop down menu.
- Type in County. Do not select enter. Select city or town from pop up drop down menu.
- This will generate a side by side comparison between the country, state, and city.
- Use this resource to fill out the State, County, and City forms below.

## Feeding America 4

Visit: https://map.feedingamerica.org/county/2017/overall/

- Select State
- Click County on Map
- Select Most Recent Year
- Use This Resource To Fill Out County and State Form below

## Student Name Community Area of Focus City/Town, State, County

# RESOURCES **CREATE Y O UR C OMMUNITY HEALTH PR O FI LE**

## County Health Rankings 5

Visit: https://www.countyhealthrankings.org/app/

- Select State  $\bullet$
- Select County from dropdown menu
- Select Boxes For: Show Areas To Explore and Show Areas Of Strength As Shown On Image To Right
- Expand Sections by checking +. Specifically: o Additional Health Outcomes Not Included In Overall Ranking Additional Health Behaviors Not Included In Overall Ranking
- If you click on numbers in the county column, you will be provided with a more detailed breakdown.
- If you click on the titles in blue, you will be provided with  $\bullet$ information regarding what each title means.
- List areas to explore and areas of strength along with their numbers
- Use this resource to fill out the County form below

## Urban Institute - Food Insecurity 6

Visit: https://apps.urban.org/features/disrupting-food-insecurity/

- Type in county name and state and select from drop down menu
- Scroll down to Examples of Strategies to Disrupt Food Insecurity In This Peer Group
- Select: Continue Reading About This Peer Group's Strategies
- Scroll to top of Page and use the data to fill in County Report below
- An example of what data will look like is below:

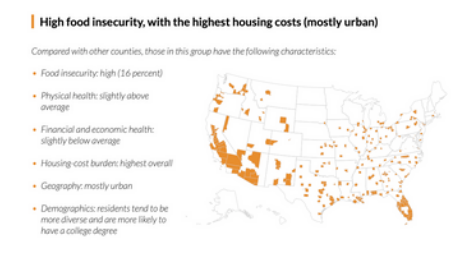

List the information on the county form below

## Environmental Public Health Tracking 7

- Visit: https://ephtracking.cdc.gov/InfoByLocation/
- Enter Zip Code to get County
- Use this resource to fill out County Form below

## National Center For Health Statistics 8

Visit: https://www.cdc.gov/nchs/pressroom/sosmap/nav\_us.htm

- Select State From Map
- Use this resource to fill out State Form below

## America's Health Rankings 9

Visit: https://www.americashealthrankings.org/explore/annual/measure/Overall/state/

- Select State
- Click State Summary
- List Strengths and Challenges outlined toward top of page

## $\Box$  Find Your County / City Department of Parks and Recreation  $\blacksquare$

 $\bullet\;$  Write down the website:  $\;\dot{\;\;}$ 

## Robert Wood Foundation (RWF) Life Expectancy By Birth Calculator 11

Visit: https://www.rwjf.org/en/library/interactives/whereyouliveaffectshowlongyoulive.html

- Type in Zip Code of City/Town. If multiple zip codes, choose one.
- Use In City, County, and State Profiles

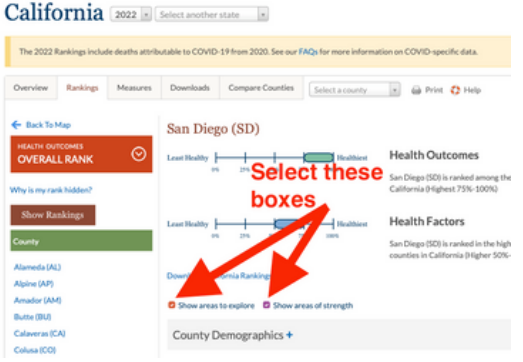

Student Name Community Area of Focus City/Town, State, County

# RESOURCES **CREATE Y O UR C OMMUNITY HEALTH PR O FI LE**

## Area Vibes 12

- Visit: https://www.areavibes.com/cost-of-living-calculator/
- Type in City, State vs City, State of your choice  $\bullet$
- Select Compare  $\bullet$
- $\bullet$ Click Grade Score to see detailed category breakdown
- Only for Crime Rate, should you select "See More (Your City) Crime Data" to see total reported incidents.  $\bullet$
- See examples below:  $\bullet$

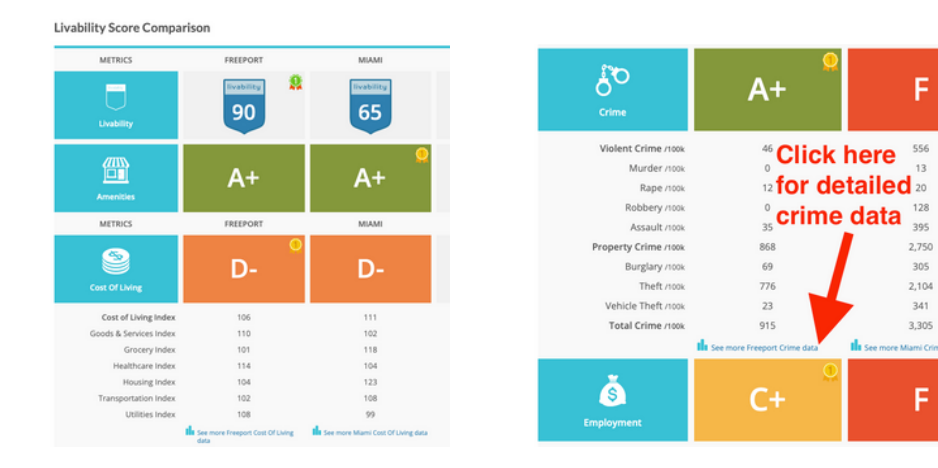

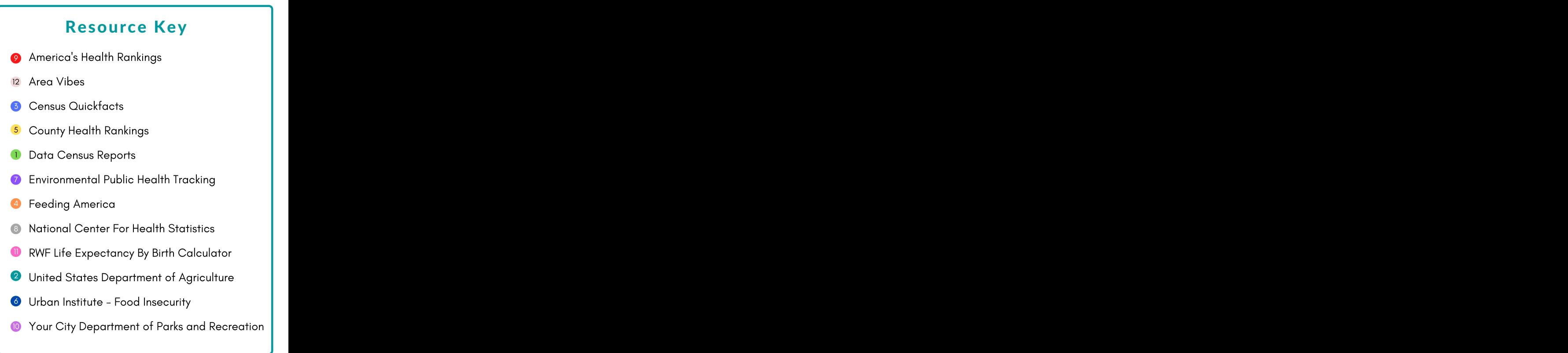